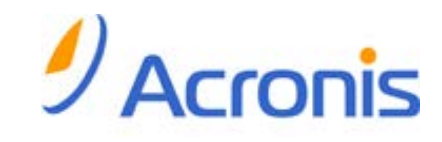

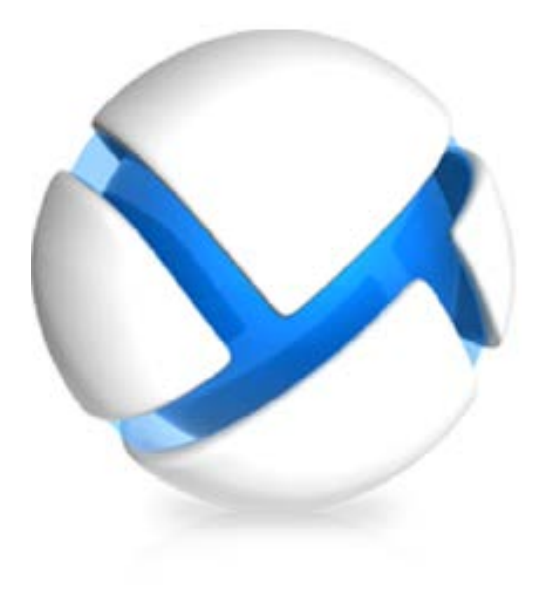

# **Acronis Backup & Recovery 11**

### **Update 0**

# **Podręcznik instalacji**

Dotyczy następujących wersji:

- □ Advanced Server
- □ Virtual Edition
- □ Advanced Server SBS Edition
- □ Advanced Workstation
- $\square$  Server for Linux
- $\boxtimes$  Server for Windows
- Workstation

Copyright © Acronis, Inc., 2000-2011. Wszelkie prawa zastrzeżone.

"Acronis" oraz "Acronis Secure Zone" są zastrzeżonymi znakami towarowymi firmy Acronis, Inc.

"Acronis Compute with Confidence", "Acronis Startup Recovery Manager", "Acronis Active Restore" i logo Acronis są znakami towarowymi firmy Acronis, Inc.

Linux jest zastrzeżonym znakiem towarowym Linusa Torvaldsa.

VMware i VMware Ready są znakami towarowymi lub zastrzeżonymi znakami towarowymi VMware, Inc. w Stanach Zjednoczonych i/lub innych jurysdykcjach.

Windows i MS-DOS są zastrzeżonymi znakami towarowymi firmy Microsoft Corporation.

Wszystkie inne wymienione znaki towarowe i prawa autorskie stanowią własność ich odpowiednich właścicieli.

Rozpowszechnianie niniejszego dokumentu w wersjach znacząco zmienionych jest zabronione bez wyraźnej zgody właściciela praw autorskich.

Rozpowszechnianie niniejszego lub podobnego opracowania w jakiejkolwiek postaci książkowej (papierowej) dla celów handlowych jest zabronione bez uprzedniej zgody właściciela praw autorskich.

DOKUMENTACJA ZOSTAJE DOSTARCZONA W TAKIM STANIE, W JAKIM JEST ("TAK JAK JEST") I WSZYSTKIE WARUNKI, OŚWIADCZENIA I DEKLARACJE WYRAŹNE LUB DOROZUMIANE, W TYM WSZELKIE GWARANCJE ZBYWALNOŚCI, PRZYDATNOŚCI DO OKREŚLONEGO CELU LUB NIENARUSZANIA PRAW ZOSTAJĄ WYŁĄCZONE, Z WYJĄTKIEM ZAKRESU, W JAKIM TE WYŁĄCZENIA ZOSTANĄ UZNANE ZA NIEZGODNE Z PRAWEM.

Oprogramowanie lub Usługa może zawierać kod strony trzeciej. Warunki licencji takich kodów zamieszczono w pliku license.txt, znajdującym się w głównym katalogu instalacyjnym. Najnowsze informacje dotyczące kodów innych producentów zawartych w oprogramowaniu i/lub usłudze oraz dotyczące ich warunki licencji można znaleźć pod adresem http[://kb.acronis.com/content/7696](http://kb.acronis.com/content/7696).

## Spis treści

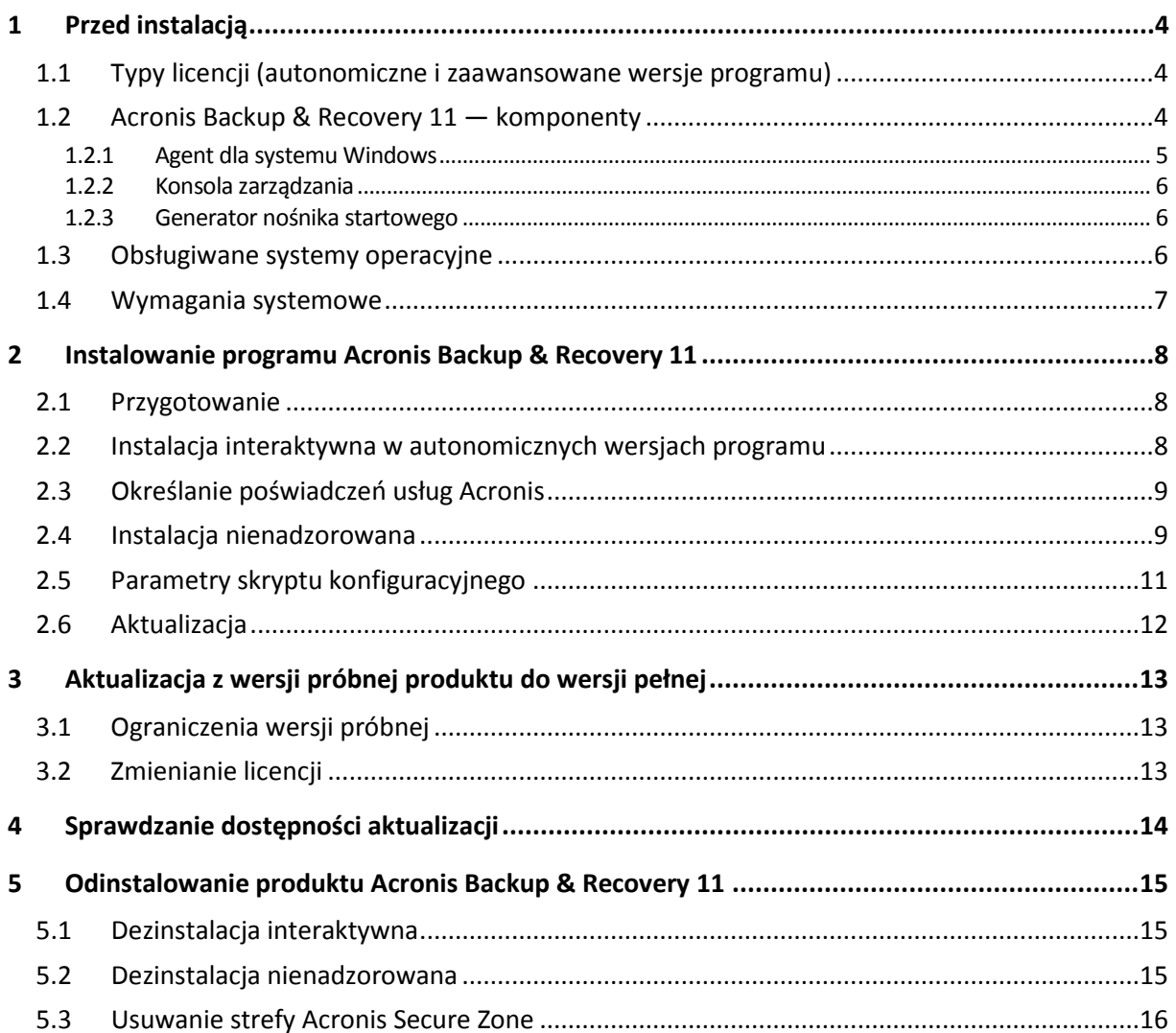

# <span id="page-3-0"></span>**1 Przed instalacją**

Ta sekcja zawiera odpowiedzi na pytania, które mogą pojawić się przed instalacją programu.

### <span id="page-3-1"></span>**1.1 Typy licencji (autonomiczne i zaawansowane wersje programu)**

Licencjonowanie programu Acronis Backup & Recovery 11 opiera się na liczbie komputerów uwzględnianych w kopiach zapasowych tworzonych przez ten program.

#### **Wersje autonomiczne**

Są to następujące wersje:

- Acronis Backup & Recovery 11 Server for Windows
- Acronis Backup & Recovery 11 Server for Linux
- Acronis Backup & Recovery 11 Workstation

Wersje autonomiczne umożliwiają tworzenie kopii zapasowych danych pojedynczego komputera. Po zakupieniu dowolnej z powyższych licencji wszystkie komponenty programu trzeba zainstalować na tym samym komputerze. Podczas instalacji każdej z powyższych wersji pojawi się monit z prośbą o podanie klucza licencyjnego.

#### **Wersje zaawansowane (z zarządzaniem scentralizowanym)**

Są to następujące wersje:

- Acronis Backup & Recovery 11 Advanced Server
- Acronis Backup & Recovery 11 Virtual Edition
- Acronis Backup & Recovery 11 Advanced Server SBS Edition
- Acronis Backup & Recovery 11 Advanced Workstation

Umożliwiają one tworzenie kopii zapasowych wielu komputerów. Poza komponentami, które trzeba zainstalować na komputerze uwzględnianym w kopiach zapasowych, wersje te obejmują również serwer zarządzania umożliwiający zarządzanie scentralizowane oraz węzły magazynowania do przechowywania kopii zapasowych danych. W odróżnieniu od wersji autonomicznych wersje zaawansowane pozwalają na zdalne połączenie z komputerem uwzględnionym w kopii zapasowej.

Tak jak w przypadku wersji autonomicznych wymagana jest osobna licencja dla każdego komputera, który ma być uwzględniany w kopiach zapasowych. Podczas instalowania licencjonowanego komponentu (agenta) można określić serwer licencji lub ręcznie wprowadzić klucz licencyjny. Instalacja pozostałych komponentów nie wymaga licencji. Można na przykład zainstalować dowolną liczbę węzłów magazynowania (do 50 węzłów).

*Komponenty wersji autonomicznych nie współpracują z komponentami wersji zaawansowanych.*

## <span id="page-3-2"></span>**1.2 Acronis Backup & Recovery 11 — komponenty**

W tej sekcji znajduje się lista komponentów programu Acronis Backup & Recovery 11 z krótkim opisem ich funkcji.

#### **Komponenty dla komputera zarządzanego (agenty)**

Są to aplikacje służące do tworzenia kopii zapasowych, odzyskiwania danych i wykonywania innych operacji na komputerach zarządzanych przy użyciu programu Acronis Backup & Recovery 11. Do wykonywania operacji na każdym komputerze zarządzanym agent potrzebuje licencji. Agenty mają wiele funkcji-dodatków oferujących dodatkowe możliwości, dlatego mogą wymagać dodatkowych licencii.

#### **Konsola**

Konsola ma graficzny interfejs użytkownika umożliwiający pracę z agentami. Korzystanie z konsoli nie wymaga licencji. W wersjach autonomicznych programu Acronis Backup & Recovery 11 konsola jest instalowana razem z agentem i nie może zostać od niego odłączona.

#### **Generator nośnika startowego**

Za pomocą Generatora nośnika startowego można tworzyć nośniki startowe, aby móc korzystać z agentów i innych narzędzi ratunkowych w środowisku ratunkowym. W wersjach autonomicznych programu Acronis Backup & Recovery 11 Generator nośnika startowego jest instalowany razem z agentem. Wszystkie dodatki do agenta, jeśli są zainstalowane, będą dostępne w środowisku ratunkowym.

### <span id="page-4-0"></span>**1.2.1 Agent dla systemu Windows**

Agent ten umożliwia ochronę danych na poziomie dysków i na poziomie plików w systemie Windows.

#### **Kopia zapasowa dysku**

Ochrona danych na poziomie dysku polega na utworzeniu kopii zapasowej całego systemu plików dysku lub woluminu, wraz ze wszystkimi informacjami potrzebnymi do uruchomienia systemu operacyjnego, albo kopii zapasowej wszystkich sektorów dysku metodą "sektor po sektorze" (tryb "surowych" danych). Kopię zapasową danych dysku lub woluminu w postaci spakowanej określa się mianem kopii zapasowej dysku (woluminu) lub obrazem dysku (woluminu). Z takiej kopii zapasowej można odzyskać całe dyski lub woluminy, jak również poszczególne pliki lub foldery.

#### **Kopia zapasowa plików**

Ochrona danych na poziomie plików polega na utworzeniu kopii zapasowej plików i folderów znajdujących się na komputerze, na którym jest zainstalowany agent, lub w udziale sieciowym. Pliki można odzyskać w ich oryginalnej lokalizacji lub w innym miejscu. Odzyskać można wszystkie pliki i foldery znajdujące się w kopii zapasowej albo tylko wybrane z nich.

#### **Inne operacje**

#### **Konwersja na maszynę wirtualną**

Zamiast konwertować kopię zapasową dysku na plik dysku wirtualnego, co wymaga wykonania dodatkowych operacji przygotowujących dysk wirtualny do użytku, Agent dla systemu Windows wykonuje konwersję przez odzyskanie kopii zapasowej dysku na nową maszynę wirtualną jednego z następujących typów: VMware Workstation, Microsoft Virtual PC, Parallels Workstation, Citrix XenServer Open Virtual Appliance (OVA) lub Red Hat Kernel-based Virtual Machine (KVM). Pliki w pełni skonfigurowanej i działającej maszyny są umieszczane w folderze wybranym przez użytkownika. Maszynę można uruchomić przy użyciu odpowiedniego oprogramowania do wirtualizacji lub przygotować pliki maszyny do dalszego użycia.

#### **Zarządzanie dyskami**

Agent dla systemu Windows zawiera wygodne narzędzie do zarządzania dyskami pod nazwą Acronis Disk Director Lite. Operacje zarządzania dyskami, takie jak klonowanie dysków, konwertowanie dysków, tworzenie, formatowanie i usuwanie woluminów, zmiana stylu partycjonowania dysku między MBR a GPT lub zmiana etykiety dysku, można wykonywać w systemie operacyjnym lub przy użyciu nośnika startowego.

#### <span id="page-5-3"></span>**Universal Restore**

Na komputerze, na którym jest zainstalowany agent, dodatek Universal Restore umożliwia przywracanie danych na sprzęt o innej konfiguracji oraz utworzenie odpowiedniego nośnika startowego. Funkcja Universal Restore niweluje różnice między urządzeniami istotnymi dla uruchamiania systemu operacyjnego, takimi jak kontrolery pamięci, płyta główna i chipset.

### <span id="page-5-0"></span>**1.2.2 Konsola zarządzania**

Konsola zarządzania Acronis Backup & Recovery 11 Management Console to narzędzie administracyjne umożliwiające lokalny dostęp do agentów Acronis Backup & Recovery 11. Połączenie zdalne z agentem nie jest możliwe.

### <span id="page-5-1"></span>**1.2.3 Generator nośnika startowego**

Generator nośnika startowego Acronis to specjalne narzędzie do tworzenia nośnika startowego. Generator nośnika dla systemu Windows umożliwia tworzenie nośnika startowego na podstawie środowiska preinstalacyjnego systemu Windows lub jądra systemu Linux.

Dodatek Universal Restore (s. [6\)](#page-5-3) umożliwia tworzenie nośnika startowego, za pomocą którego można przywrócić dane na komputer o innej konfiguracji sprzętowej. Dodatek ten niweluje różnice między urządzeniami istotnymi dla uruchamiania systemu Windows, takimi jak kontrolery pamięci, płyta główna i chipset.

## <span id="page-5-2"></span>**1.3 Obsługiwane systemy operacyjne**

#### **Acronis Backup & Recovery 11 Management Console, Acronis Backup & Recovery 11 Agent dla systemu Windows**

#### **Acronis Backup & Recovery 11 Server for Windows**

Windows XP Professional SP2 lub nowszy (x86, x64) Windows 2000 SP4 — wszystkie wersje z wyjątkiem Datacenter Windows Server 2003/2003 R2 — wersje Standard i Enterprise (x86, x64) Windows Small Business Server 2003/2003 R2 Windows Vista — wszystkie wersje (x86, x64) Windows 7 — wszystkie wersje (x86, x64) Windows Server 2008 — wersje Standard i Enterprise (x86, x64) Windows Small Business Server 2008 Windows Server 2008 R2 — wersje Standard, Enterprise, Datacenter i Foundation Windows MultiPoint Server 2010 Windows Small Business Server 2011

*Połączenie zdalne z agentem nie jest możliwe.*

#### **Acronis Backup & Recovery 11 Workstation**

Windows 2000 Professional SP4 Windows XP Professional SP2 lub nowszy (x86, x64) Windows Vista — wszystkie wersje (x86, x64) Windows 7 — wszystkie wersje (x86, x64) *Połączenie zdalne z agentem nie jest możliwe.*

## <span id="page-6-0"></span>**1.4 Wymagania systemowe**

### **Komponenty instalowane w systemie Windows**

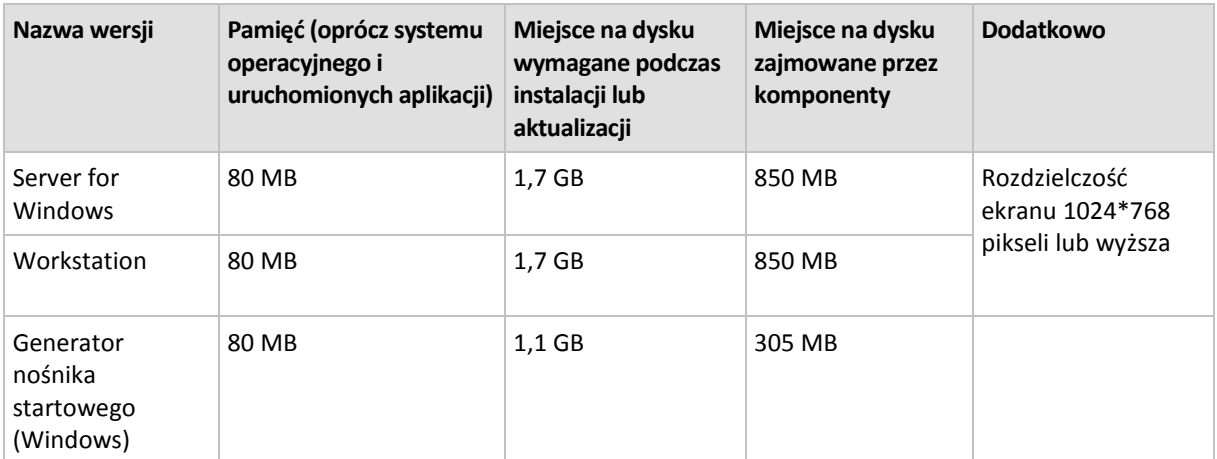

#### **Nośnik startowy**

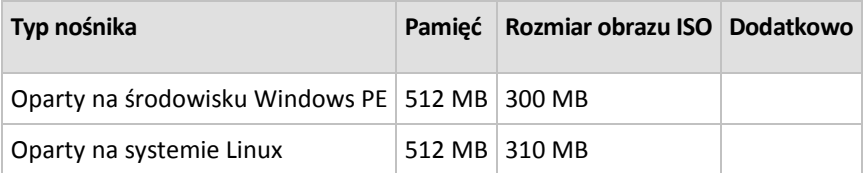

# <span id="page-7-0"></span>**2 Instalowanie programu Acronis Backup & Recovery 11**

Ta sekcja zawiera odpowiedzi na pytania, które mogą pojawić się podczas instalacji programu.

## <span id="page-7-1"></span>**2.1 Przygotowanie**

**Port sieciowy.** Do instalacji lokalnej i do komunikacji między komponentami w programie Acronis Backup & Recovery 11 używany jest port TCP **9876**. Program instalacyjny automatycznie otwiera ten port za pośrednictwem Zapory systemu Windows. W przypadku korzystania z innej zapory należy się upewnić, że port jest otwarty zarówno dla żądań przychodzących, jak i wychodzących przez tę zaporę.

**Programy szyfrujące.** Jeśli planujesz korzystać z programów szyfrujących na poziomie dysku, takich jak PGP Whole Disk Encryption, należy je zainstalować **przed** rozpoczęciem instalacji programu Acronis Backup & Recovery 11.

## <span id="page-7-2"></span>**2.2 Instalacja interaktywna w autonomicznych wersjach programu**

Aby zainstalować program Acronis Backup & Recovery 11, wykonaj następujące czynności:

- 1. Zaloguj się jako administrator i uruchom program instalacyjny Acronis Backup & Recovery 11.
- 2. Kliknij **Zainstaluj program Acronis Backup & Recovery 11**.
- 3. Zaakceptuj warunki umowy licencyjnej.
- 4. Wykonaj jedną z następujących czynności:
	- Aby zainstalować w pełni funkcjonalną wersję produktu (z opcją tworzenia kopii zapasowych online), kliknij **W pełni funkcjonalny program Acronis Backup & Recovery 11**.
	- Aby zainstalować produkt tylko do tworzenia kopii zapasowych online, kliknij **Program Acronis Backup & Recovery 11 tylko do kopii zapasowych online**.
- 5. W przypadku wybrania instalacji w pełni funkcjonalnej wersji produktu wpisz klucz licencyjny. W przypadku zakupienia komponentu Acronis Universal Restore możesz również dodać jego klucz licencyjny.
- 6. Określ folder, w którym chcesz zainstalować program.
- 7. Określ poświadczenia konta, na którym będzie uruchamiana usługa agenta dla systemu Windows. Domyślnie program instalacyjny utworzy dla tej usługi odrębne konto użytkownika. Zapoznaj się z informacjami na temat konta **Acronis Agent User** w sekcji "Określanie poświadczeń usług Acronis (s. [9](#page-8-0))".
- 8. Określ, czy chcesz objąć komputer Programem jakości obsługi klienta firmy Acronis.

Na stronie podsumowania zostanie wyświetlona lista komponentów, które zostaną zainstalowane zgodnie z wcześniej wprowadzonymi kluczami licencyjnymi.

*Uwaga: W przypadku anulowania instalacji usunięty zostanie tylko ostatni komponent. Inne zainstalowane komponenty nie zostaną usunięte.*

## <span id="page-8-0"></span>**2.3 Określanie poświadczeń usług Acronis**

Acronis Backup & Recovery 11 Agent dla systemu Windows działa jako usługa. Podczas instalacji komponentu należy określić konto użytkownika, które będzie służyć do uruchamiania usługi agenta.

Można utworzyć specjalne konto użytkownika lub istniejące konto lokalne lub w domenie.

Po wybraniu specjalnych kont użytkowników dla usług (wariant zalecany) program instalacyjny utworzy następujące konta użytkowników:

#### **Acronis Agent User**

Nowo utworzone konto otrzyma następujące uprawnienia:

- **Logowanie w trybie usługi**, **Dostosuj przydziały pamięci dla procesów** i **Zamień token na poziomie procesu** .
- Konto zostanie włączone do grup **Operatorzy kopii zapasowych** i **Administratorzy**.

W przypadku decyzji o określeniu istniejącego konta użytkownika lokalnego lub użytkownika domeny, na przykład .**\UżytkownikLokalny** lub **NazwaDomeny\UżytkownikDomeny** przed kontynuowaniem instalacji należy sprawdzić, czy konto należy do grupy **Operatorzy kopii zapasowej**. Program instalacyjny przydzieli powyższe uprawnienia użytkownika do wskazanego konta

Jeśli komputer jest częścią domeny Active Directory należy sprawdzić, czy zasady bezpieczeństwa domeny nie uniemożliwiają przydzielenia do konta przedstawionych uprawnień użytkownika.

*Ważne: Po instalacji nie należy określać dla usługi agenta innego konta użytkownika. W przeciwnym przypadku agent może przestać działać.*

## <span id="page-8-1"></span>**2.4 Instalacja nienadzorowana**

Komponenty programu Acronis Backup & Recovery 11 można instalować w trybie nienadzorowanym, a nie w trybie interaktywnym.

Wymagana jest instalacja przynajmniej następujących komponentów: Acronis Backup & Recovery 11 Management Console, Acronis Backup & Recovery 11 Agent Core i Acronis Backup & Recovery 11 Agent for Windows.

Najpierw zainstaluj konsolę zarządzania. Inne komponenty wymagają pliku znanego jako **transformacja** (pliku .mst). Do utworzenia transformacji dla komponentu wymagany jest skrypt konfiguracyjny mst\_gen.vbs. Znajduje się on w folderze, w którym została zainstalowana konsola zarządzania. Domyślnie jest to C:\Program Files\Acronis\BackupAndRecoveryConsole. Zobacz również "Przykłady tworzenia transformacji" w dalszej części tej sekcji.

Następujące komponenty i funkcje można zainstalować, zainstalować ponownie lub zaktualizować w trybie nienadzorowanym:

- Acronis Backup & Recovery 11 Management Console: **AcronisStandaloneManagementConsole.msi**
- Acronis Backup & Recovery 11 Agent Core: **AcronisAgentCore.msi** (wymaga transformacji)
- Acronis Backup & Recovery 11 Agent for Windows **AcronisAgentWindows.msi** (wymaga transformacji)
- Acronis Backup & Recovery 11 Universal Restore: **AcronisUniversalRestore.msi** (wymaga transformacji)

■ Acronis Backup & Recovery 11 Bootable Media Builder: **AcronisBootableComponentsMediaBuilder.msi** (wymaga transformacji)

#### **Kolejność w przypadku instalacji agenta**

Podczas instalowania agenta należy najpierw zainstalować komponent Agent Core, następnie samego agenta, po czym (opcjonalnie) komponent Universal Restore.

#### **Procedura instalacji**

#### *Aby zainstalować, powtórnie zainstalować lub zaktualizować komponent w trybie nienadzorowanym*

- 1. Uruchom program instalacyjny.
- 2. Kliknij **Wyodrębnij pliki instalacyjne**.
- 3. Wyodrębnij pakiet instalacyjny komponentu.
- 4. Jeśli instalujesz komponent wymagający transformacji, utwórz ją, uruchamiając skrypt konfiguracyjny. W przeciwnym wypadku pomiń ten krok.

Na przykład:

 Następujące polecenie tworzy transformację umożliwiającą zainstalowanie komponentu Agent Core:

mst gen.vbs /msi path C:\AcronisAgentCore.msi

 Poniższe polecenie powoduje utworzenie transformacji umożliwiającej zainstalowanie agenta dla systemu Windows z kluczem licencyjnym ABCDE-54321:

mst\_gen.vbs /msi\_path C:\AcronisAgentWindows.msi /serial ABCDE-54321

Podobnie tworzy się transformację umożliwiającą instalację komponentu Universal Restore.

Pełną składnię skryptu konfiguracyjnego można znaleźć w sekcji "Parametry skryptu konfiguracyjnego (s. [11\)](#page-10-0)".

- 5. Wykonaj jedną z następujących czynności, zależnie od tego, czy wykonywana jest instalacja, powtórna instalacja czy aktualizacja komponentu:
	- W przypadku instalacji komponentu uruchom Instalator systemu Windows (program msiexec) w następujący sposób:

Instalując komponent wymagający transformacji (w tym przykładzie — agent dla systemu Windows):

msiexec /i c:\AcronisAgentWindows.msi TRANSFORMS=AcronisAgentWindows.mst /qb

W innym przypadku (w tym przykładzie: w przypadku instalowania konsoli zarządzania): msiexec /i c:\AcronisStandaloneManagementConsole.msi /qb

 W przypadku powtórnej instalacji lub aktualizacji komponentu uruchom Instalator systemu Windows w następujący sposób:

Instalując ponownie lub aktualizując komponent wymagający licencji (w tym przykładzie agent dla systemu Windows):

msiexec /i C:\AcronisAgentWindows.msi TRANSFORMS=C:\AcronisAgentWindows.mst ADDLOCAL=ALL /qb

W innym przypadku (w tym przykładzie — konsola zarządzania):

msiexec /i C:\AcronisStandaloneManagementConsole.msi ADDLOCAL=ALL /qb /l\*v C:\log.log

### <span id="page-10-0"></span>**2.5 Parametry skryptu konfiguracyjnego**

Skrypt konfiguracyjny mst\_gen.vbs tworzy plik .mst (nazywany transformacją, modyfikacją lub plikiem modyfikacji) dla pakietu instalacyjnego komponentu Acronis, takiego jak Acronis Backup & Recovery 11 Agent for Windows.

Używając transformacji wraz z pakietem instalacyjnym, można zainstalować komponent w trybie nienadzorowanym.

Poniżej przedstawiono pełną składnię skryptu konfiguracyjnego:

```
mst_gen.vbs
  /msi_path <Pełna ścieżka>
  [/target_dir <Folder instalacyjny>]
  [/account <Nazwa użytkownika> <Hasło>]
  [/cep_enabled]
  {/serial <Klucz licencyjny> [/old_serial <Klucz licencyjny programu 
ABR10>] | /online_backup}
  [/current_user]
```
Poniżej przedstawiono parametry skryptu:

#### **Parametry dostępne dla każdego komponentu**

#### /msi\_path <Pełna ścieżka>

Określa pełną ścieżkę do pakietu instalacyjnego komponentu. Wprowadź ścieżkę lokalną, np. **D:\folder\AcronisAgentWindows.msi**, lub ścieżkę w formacie UNC, na przykład **\\server\folder\AcronisAgentWindows.msi**.

#### /target\_dir <Folder instalacyjny>

Określa folder, w którym należy zainstalować komponent. Bez określenia tego parametru komponent zostanie zainstalowany w folderze domyślnym: %ProgramFiles%\Acronis.

#### **Parametry dostępne tylko dla komponentu Agent Core**

*Następujące parametry dotyczą tylko pakietu instalacyjnego AcronisAgentCore.msi.*

/account <Nazwa użytkownika> <Hasło>

Określa nazwę użytkownika i hasło dla konta użytkownika, w ramach którego na komputerach będzie działać usługa Acronis Managed Machine Service. Konto użytkownika musi mieć odpowiednie uprawnienia, które opisano w sekcji Określanie poświadczeń usług Acronis (s. [9](#page-8-0)). Nazwę domeny i konto należy rozdzielić ukośnikiem odwrotnym, na przykład **moja\_domena\Użytkownik**

Jeśli ten parametr nie zostanie określony, agent będzie działał w ramach domyślnego konta **Acronis Agent User**.

#### /cep\_enabled

Określa, czy komputer zostanie objęty Programem jakości obsługi klienta firmy Acronis.

W razie użycia tego parametru informacje na temat konfiguracji sprzętowej, najczęściej i najrzadziej używanych funkcji oraz wszelkich problemów będą automatycznie zbierane z komputera i regularnie wysyłane do firmy Acronis. Warunki uczestnictwa można znaleźć w witrynie internetowej firmy Acronis.

Jeśli ten parametr nie zostanie określony, informacje nie będą wysyłane.

#### **Parametry dostępne dla komponentu wymagającego licencji**

*Następujące parametry dotyczą tylko pakietów instalacyjnych AcronisAgentWindows.msi, AcronisBootableComponentsMediaBuilder.msi oraz AcronisUniversalRestore.msi (z wyjątkiem parametru* /online\_backup *).*

#### /serial <Klucz licencyjny>

Określa klucz licencyjny, który ma być używany podczas instalowania komponentu. Klucz licencyjny to sekwencja liter i cyfr rozdzielonych myślnikami. Klucz licencyjny należy wprowadzić dokładnie, łącznie z myślnikami.

#### /old\_serial <Stary klucz licencyjny>

W przypadku aktualizacji z programu Acronis Backup & Recovery 10 (ABR10) określa klucz licencyjny tego programu. Tego parametru należy użyć wraz z parametrem  $/$ serial.

#### /online\_backup

Określa, że komponent będzie zainstalowany tylko do tworzenia kopii zapasowych online. Klucz licencyjny nie jest wymagany.

*Uwaga: Należy określić parametr /serial lub parametr /online\_backup , ale nie oba te parametry jednocześnie.*

#### **Parametr dostępny tylko dla konsoli zarządzania**

*Następujący parametr dotyczy tylko pakietu instalacyjnego AcronisStandaloneManagementConsole.msi.*

#### /current\_user

Określa, że komponent zostanie zainstalowany tylko dla bieżącego użytkownika, a nie dla wszystkich użytkowników komputera.

### <span id="page-11-0"></span>**2.6 Aktualizacja**

Aby zaktualizować jeden lub więcej komponentów programu Acronis Backup & Recovery 11:

- 1. Uruchom program instalacyjny zawierający zaktualizowaną wersję programu Acronis Backup & Recovery 11.
- 2. Kliknij **Zainstaluj program Acronis Backup & Recovery 11**.
- 3. Kliknij **Aktualizuj**.
- 4. Jeśli pojawi się stosowny monit, wpisz klucz licencyjny programu.
- 5. Wykonaj instrukcje wyświetlane na ekranie.

#### **Aktualizacja komponentów w trybie nienadzorowanym**

Aby uzyskać informacje na temat aktualizacji komponentu w trybie nienadzorowanym, zobacz "Instalacja nienadzorowana (s. [9](#page-8-1))".

# <span id="page-12-0"></span>**3 Aktualizacja z wersji próbnej produktu do wersji pełnej**

Klucz próbny potrzebny podczas instalacji można uzyskać w witrynie internetowej firmy Acronis.

Aby zaktualizować wersję próbną do standardowego produktu, nie trzeba ponownie pobierać oprogramowania. Po zakończeniu okresu próbnego w graficznym interfejsie użytkownika programu zostanie wyświetlone powiadomienie z możliwością podania standardowego klucza licencyjnego.

Aby określić standardowy klucz licencyjny, użyj okna **Zmień licencję** w konsoli zarządzania. Nie można określić klucza standardowego za pomocą programu instalacyjnego.

## <span id="page-12-1"></span>**3.1 Ograniczenia wersji próbnej**

Wersja próbna programu Acronis Backup & Recovery 11 ma następujące ograniczenie:

Funkcja Universal Restore jest wyłączona.

Dodatkowe ograniczenia dotyczące nośników startowych:

- Nie jest dostępna funkcja zarządzania dyskami. Działanie interfejsu użytkownika można testować, ale nie ma możliwości zatwierdzania zmian.
- Dostępna jest funkcja odzyskiwania, ale nie jest dostępna funkcja tworzenia kopii zapasowych. Aby wypróbować funkcję tworzenia kopii zapasowych, zainstaluj program w systemie operacyjnym.

## <span id="page-12-2"></span>**3.2 Zmienianie licencji**

Przez zmianę licencji można wybrać inną wersję lub edycję produktu. Poniższa tabela przedstawia dostępne opcje.

#### **Przełączanie licencji Zastosowanie**

próbna > pełna Aktualizacja wersji próbnej do wersji pełnej programu

próbna > próbna, inna edycja Określenie edycji najlepiej odpowiadającej potrzebom

próbna > pełna, inna edycja Kupiona edycja różni się od edycji wersji próbnej

Ponadto za pomocą dodatkowych licencji można włączyć komponenty Acronis Deduplication i Acronis Universal Restore, jeśli są one dostępne dla docelowej wersji i edycji.

Przełączanie między wersją zaawansowaną i autonomiczną nie jest możliwe.

#### *Aby zmienić licencję:*

- 1. Kliknij **Pomoc > Zmień licencję**.
- 2. Wprowadź nowy klucz licencyjny. Jeśli masz klucz licencyjny komponentu Acronis Universal Restore, możesz wprowadzić go w tym miejscu.

Uwaga: Komponentu Acronis Universal Restore nie można włączyć, jeśli jest używana próbna wersja programu.

# <span id="page-13-0"></span>**4 Sprawdzanie dostępności aktualizacji**

Po każdym uruchomieniu konsoli zarządzania program Acronis Backup & Recovery 11 sprawdza dostępność nowej wersji oprogramowania w witrynie internetowej Acronis. Jeśli zostanie ona wykryta, program wyświetli łącze do pobrania programu instalacyjnego nowej wersji produktu.

Aby ręcznie sprawdzić dostępność aktualizacji, uruchom konsolę zarządzania i kliknij **Pomoc > Sprawdź dostępność aktualizacji**. Otwarte okno umożliwia również wyłączenie automatycznego sprawdzania dostępności aktualizacji.

Aby uzyskać informacje na temat aktualizowania programu Acronis Backup & Recovery 11, zobacz sekcję "Aktualizacja" (s. [12\)](#page-11-0).

## <span id="page-14-0"></span>**5 Odinstalowanie produktu Acronis Backup & Recovery 11**

W tej sekcji opisano sposób odinstalowania programu Acronis Backup & Recovery 11.

### <span id="page-14-1"></span>**5.1 Dezinstalacja interaktywna**

Aby odinstalować program Acronis Backup & Recovery 11, zalecamy zastosowanie poniższej procedury zamiast korzystania z narzędzia **Dodaj lub usuń programy** albo **Programy i funkcje** systemu Windows.

#### *Aby odinstalować program Acronis Backup & Recovery 11*

- 1. Kliknij **Start** -> **Wszystkie programy** -> **Acronis** -> **Odinstaluj program Acronis Backup & Recovery 11**.
- 2. Aby usunąć dziennik i zadania programu Acronis Backup & Recovery 11, zaznacz pole wyboru **Usuń dzienniki, zadania, skarbce i ustawienia konfiguracji programu**. Nie zaznaczaj tego pola, jeśli planujesz ponownie zainstalować ten program w przyszłości.
- <span id="page-14-2"></span>3. Kliknij **Usuń**.

### **5.2 Dezinstalacja nienadzorowana**

Aby odinstalować program Acronis Backup & Recovery 11 w trybie nienadzorowanym, należy uruchomić narzędzie **msiexec**. To narzędzie używa pakietów instalacyjnych produktu (plików .msi).

W celu odinstalowania komponentu Acronis Backup & Recovery 11 Agent for Windows zalecamy najpierw odinstalowanie jego funkcji, następnie samego agenta, a na końcu komponentu Acronis Backup & Recovery 11 Agent Core.

#### *Aby odinstalować program Acronis Backup & Recovery 11*

- 1. Wyodrębnij pakiety instalacyjne do folderu lub udziału sieciowego. Nie musisz wyodrębniać pakietu **AcronisUniversalRestore.msi**, jeśli nie jest zainstalowany dodatek Universal Restore (s. [6](#page-5-3)).
- 2. Jeśli dodatek Universal Restore jest zainstalowany, uruchom następujące polecenie (tutaj oraz w następnym kroku przyjęto następującą lokalizację pakietów instalacyjnych: \\mójserwer\udział): msiexec /uninstall \\myserver\share\AcronisUniversalRestore.msi /qb
- 3. Uruchom następujące polecenia:

```
msiexec /uninstall \\myserver\share\AcronisTrayMonitor.msi /qb
msiexec /uninstall \\myserver\share\AcronisAgentWindows.msi /qb
msiexec /uninstall \\myserver\share\AcronisBootableComponentsMediaBuilder.msi 
/qb
msiexec /uninstall \\myserver\share\AcronisAgentCore.msi /qb 
msiexec /uninstall \\myserver\share\AcronisStandaloneManagementConsole.msi /qb
```
## <span id="page-15-0"></span>**5.3 Usuwanie strefy Acronis Secure Zone**

Dezinstalacja programu Acronis Backup & Recovery 11 nie ma wpływu na strefę Acronis Secure Zone i jej zawartość. Nadal będzie można odzyskiwać dane ze strefy Acronis Secure Zone po uruchomieniu komputera przy użyciu nośnika startowego.

Jeśli chcesz usunąć strefę Acronis Secure Zone, wykonaj następujące operacje w systemie operacyjnym (przed dezinstalacją agenta) lub po uruchomieniu komputera przy użyciu nośnika startowego.

#### *Aby usunąć strefę Acronis Secure Zone*

- 1. W menu **Czynności** kliknij **Zarządzaj strefą Acronis Secure Zone**.
- 2. W oknie **Usuń strefę Acronis Secure Zone** wybierz woluminy, do których chcesz dodać miejsce zwolnione ze strefy, a następnie kliknij **OK**.

W przypadku wybrania kilku woluminów miejsce zostanie rozłożone proporcjonalnie na każdej partycji. W przypadku niewybrania woluminu zwolnione miejsce stanie się nieprzydzielone.

Po kliknięciu **OK** program Acronis Backup & Recovery 11 rozpocznie usuwanie strefy.